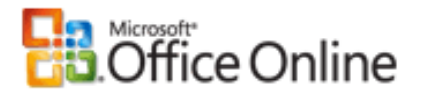

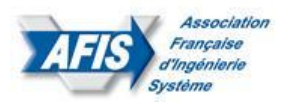

# *Gérer des groupes SharePoint*

# **Sommaire**

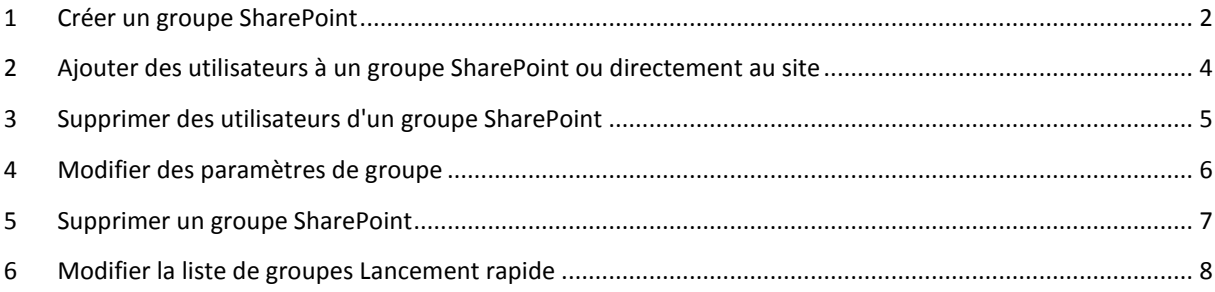

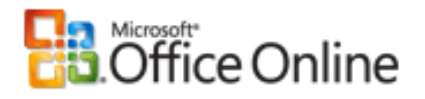

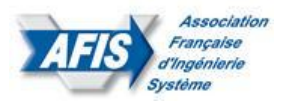

# <span id="page-1-0"></span>**1 Créer un groupe SharePoint**

**Les Comités Techniques sont organisés sous forme de groupe dans SharePoint.**

- a. Dans le menu Actions du site Actions du site v, cliquez sur **Paramètres du site**.
- b. Dans la page Paramètres du site, dans la colonne Utilisateurs et autorisations, cliquez sur **Personnes et groupes**.

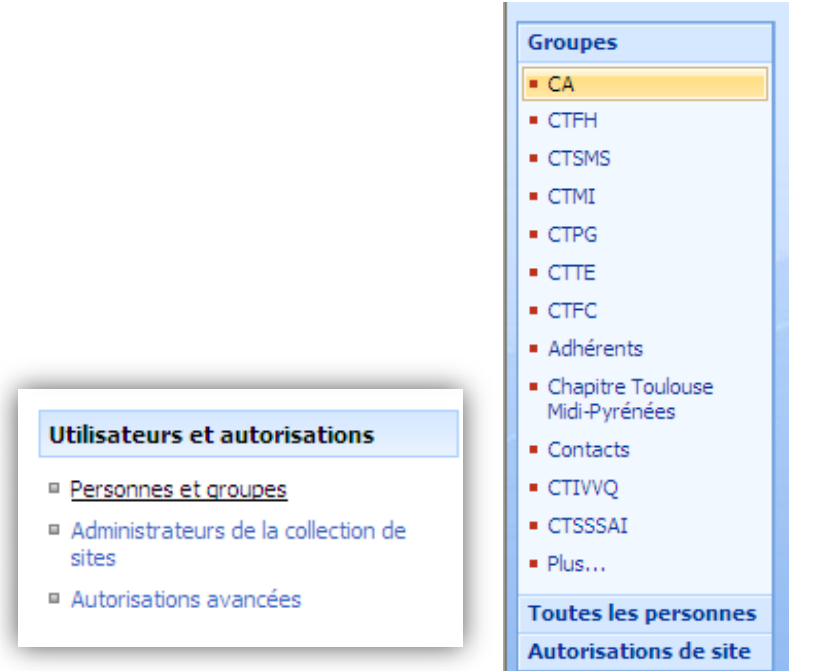

c. Dans la page Personnes et groupes, dans le menu Nouveau, cliquez sur **Nouveau groupe**.

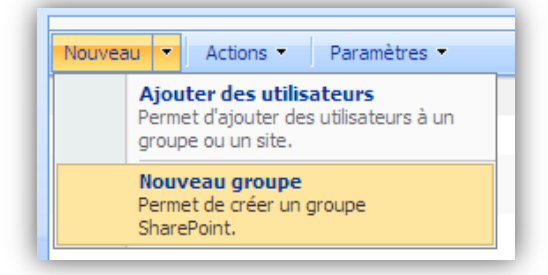

- d. Dans la page Nouveau groupe, sous la section Nom et description de moi-même, spécifiez le nom et éventuellement une description de ce groupe SharePoint.
- e. Dans la section Propriétaire, spécifiez le propriétaire de ce groupe SharePoint.
- f. Dans la section Paramètres du groupe, spécifiez qui peut visualiser et modifier l'appartenance de ce groupe.
- g. Dans la section Demandes d'appartenance, spécifiez les paramètres de votre choix pour les demandes d'appartenance au groupe ou les demandes d'abandon du groupe.
- h. Dans la section Accorder au groupe l'autorisation d'accéder à ce site, spécifiez le niveau d'autorisation ou l'ensemble des niveaux d'autorisation que vous souhaitez attribuer à ce groupe SharePoint.

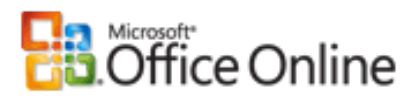

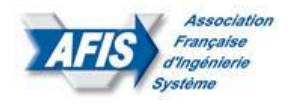

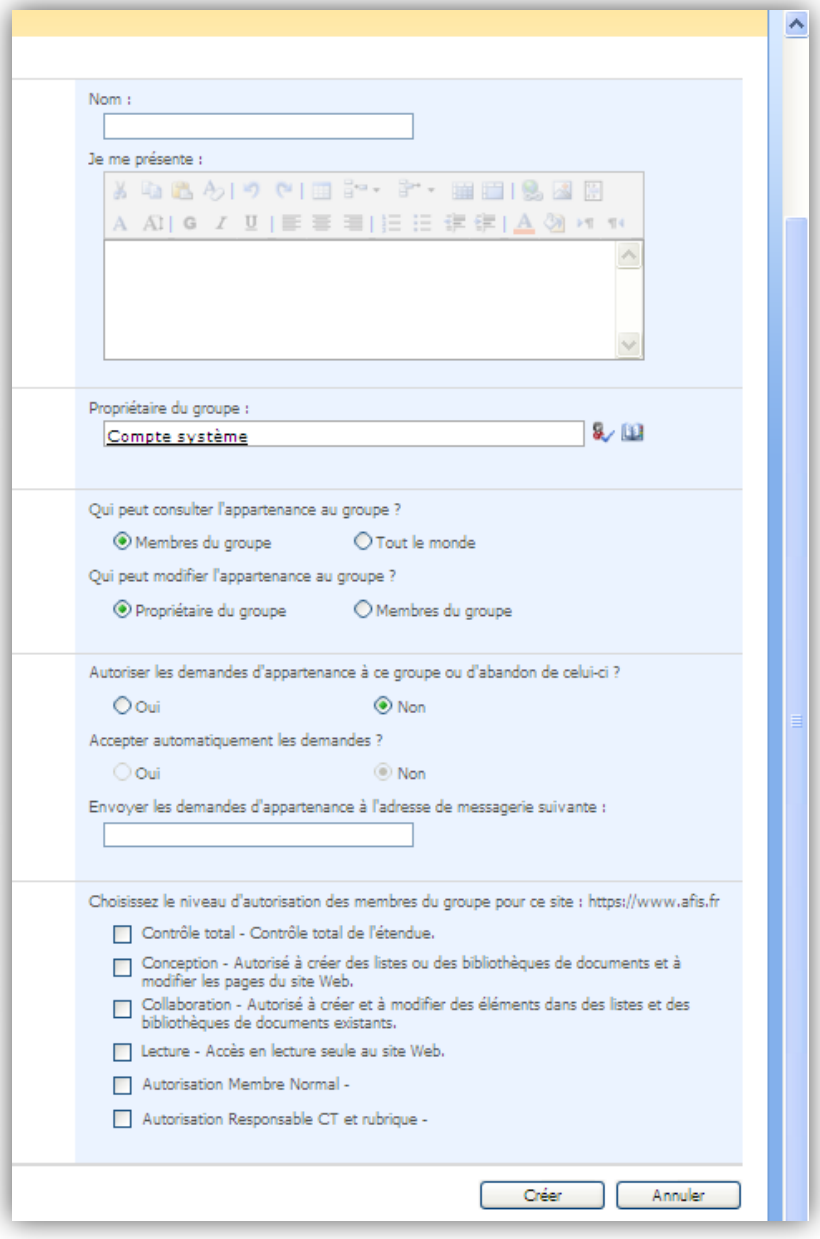

i. Cliquez sur Créer.

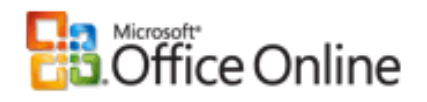

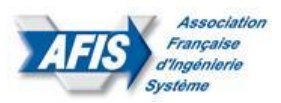

#### <span id="page-3-0"></span>**2 Ajouter des utilisateurs à un groupe SharePoint ou directement au site**

- a. Dans le menu Actions du site Actions du site v, cliquez sur **Paramètres du site**.
- b. Dans la page Paramètres du site, dans la colonne Utilisateurs et autorisations, cliquez sur **Personnes et groupes**.
- c. Dans la page Personnes et groupes, dans le Lancement rapide, cliquez sur **Groupes**.
- d. Dans la page Personnes et groupes : Tous les groupes, dans la colonne Groupe, cliquez sur le lien correspondant au groupe SharePoint auquel vous souhaitez ajouter des utilisateurs. **Par exemple, pour rajouter des adhérents dans Processus Globaux, cliquer sur CTPG.**
- e. Dans la page Personnes et groupes : Nom du groupe, dans le menu Nouveau, cliquez sur **Ajouter des utilisateurs**.
- f. Dans la page Ajouter des utilisateurs, sous la section Ajouter des utilisateurs, cliquez sur le bouton Parcourir pour sélectionner les utilisateurs que vous souhaitez ajouter à ce groupe SharePoint. Vous avez également la possibilité de taper les noms des utilisateurs, les noms des groupes de domaines Windows ou les adresses de messagerie, séparés par des points-virgules, que vous souhaitez ajouter à ce groupe SharePoint.

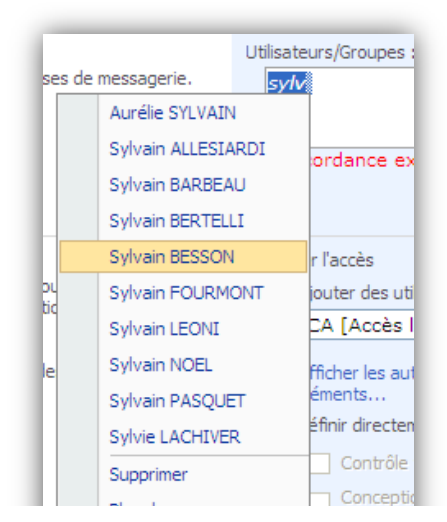

g. Dans la section Autoriser l'accès, sélectionnez un groupe SharePoint dans la liste Ajouter des utilisateurs à un groupe SharePoint ou sélectionnez Définir directement les autorisations des utilisateurs, puis sélectionnez le niveau d'autorisation que vous souhaitez accorder à ce groupe.

#### NB : 2 niveaux d'autorisation ont déjà été définis sur le site :

- Autorisation Membre Normal => Accès Standard pour tout adhérent
- Autorisation Responsable CT et Rubrique => Accès pour responsable de comités et de rubrique.

**Remarque** : L'ajout direct d'une autorisation entraîne l'ajout des utilisateurs directement au site et non à un groupe SharePoint.

h. Cliquez sur OK.

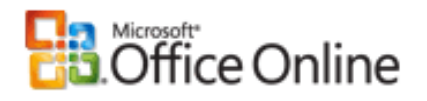

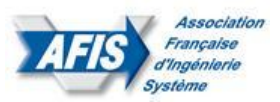

## <span id="page-4-0"></span>**3 Supprimer des utilisateurs d'un groupe SharePoint**

- a. Dans le menu Actions du site Actions du site v, cliquez sur **Paramètres du site**.
- b. Remarque Sur un site pour lequel le menu Actions du site est personnalisé, pointez sur **Paramètres du site**, pus cliquez sur les paramètres que vous souhaitez afficher.
- c. Dans la page Paramètres du site, dans la colonne Utilisateurs et autorisations, cliquez sur **Personnes et groupes**.
- d. Dans la page Personnes et groupes, dans le Lancement rapide, cliquez sur **Groupes**.
- e. Dans la page Personnes et groupes : Tous les groupes, dans la colonne Groupe, cliquez sur le lien correspondant au groupe SharePoint dans lequel vous souhaitez supprimer des utilisateurs.
- f. Activez les cases à cocher correspondant aux utilisateurs à supprimer du groupe SharePoint.
- g. Dans le menu Actions du site, cliquez sur Supprimer les utilisateurs du groupe.
- h. Cliquez sur OK pour confirmer l'action.

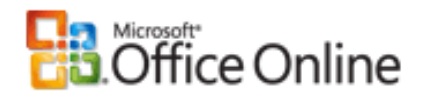

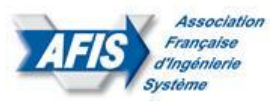

# <span id="page-5-0"></span>**4 Modifier des paramètres de groupe**

- a. Dans le menu Actions du site Actions du site v, cliquez sur Paramètres du site.
- b. Remarque Sur un site pour lequel le menu Actions du site est personnalisé, pointez sur Paramètres du site, pus cliquez sur les paramètres que vous souhaitez afficher.
- c. Dans la page Paramètres du site, dans la colonne Utilisateurs et autorisations, cliquez sur Personnes et groupes.
- d. Dans la page Personnes et groupes, dans le Lancement rapide, cliquez sur Groupes.
- e. Dans la page Personnes et groupes : Tous les groupes, dans la colonne Groupe, cliquez sur le lien correspondant au groupe SharePoint que vous souhaitez modifier.
- f. Dans le menu Paramètres, cliquez sur Paramètres du groupe.
- g. Dans la page Modifier les paramètres de groupe, apportez les modifications souhaitées à ce groupe SharePoint, puis cliquez sur OK.

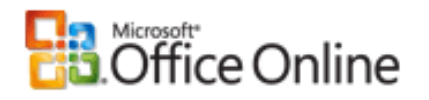

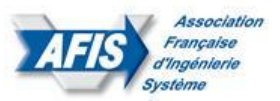

# <span id="page-6-0"></span>**5 Supprimer un groupe SharePoint**

- a. Dans le menu Actions du site Actions du site v, cliquez sur Paramètres du site.
- b. Remarque Sur un site pour lequel le menu Actions du site est personnalisé, pointez sur Paramètres du site, pus cliquez sur les paramètres que vous souhaitez afficher.
- c. Dans la page Paramètres du site, dans la colonne Utilisateurs et autorisations, cliquez sur Personnes et groupes.
- d. Dans la page Personnes et groupes, dans le Lancement rapide, cliquez sur Groupes.
- e. Dans la page Personnes et groupes : Tous les groupes, dans la colonne Groupe, cliquez sur le lien correspondant au groupe SharePoint que vous souhaitez supprimer.
- f. Dans le menu Paramètres, cliquez sur Paramètres du groupe.
- g. Faites défiler la page Modifier les paramètres de groupe vers le bas et cliquez sur Supprimer.
- h. Cliquez sur OK pour confirmer l'action.

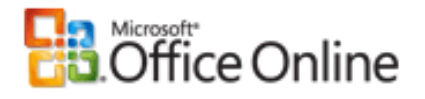

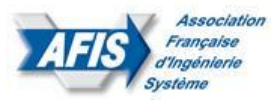

## <span id="page-7-0"></span>**6 Modifier la liste de groupes Lancement rapide**

a. Suivez les étapes ci-dessous pour spécifier les noms de groupes SharePoint qui doivent apparaître dans le Lancement rapide de la page Personnes et groupes.

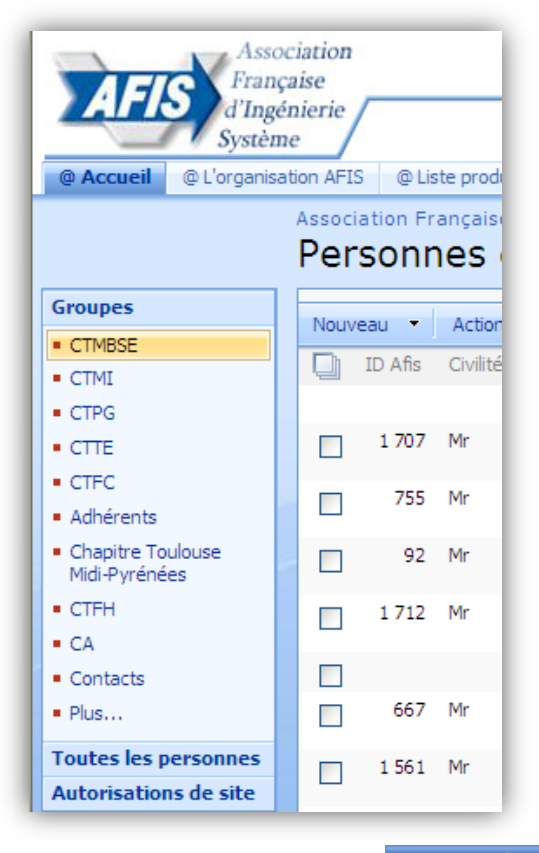

- b. Dans le menu Actions du site Actions du site v, cliquez sur Paramètres du site.
- c. Dans la page Paramètres du site, dans la colonne Utilisateurs et autorisations, cliquez sur Personnes et groupes.
- d. Dans la page Personnes et groupes, dans le Lancement rapide, cliquez sur Groupes.
- e. Dans la page Personnes et groupes : Tous les groupes, dans le menu Paramètres, cliquez sur Modifier la liste de groupes Lancement rapide.
- f. Dans la page Modifier la liste de groupes Lancement rapide, dans la section Groupes, ajoutez les groupes SharePoint existants que vous souhaitez voir apparaître dans le volet Lancement rapide et supprimez ceux que vous ne souhaitez pas voir apparaître.
- g. Cliquez sur OK.